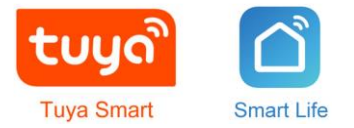

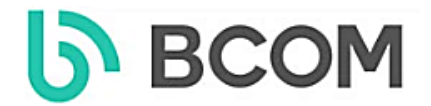

# **BCOM BT-400FHD/T**

# **IP Wi-Fi ВЫЗЫВНАЯ ВИДЕОПАНЕЛЬ ДОМОФОНА– ДВЕРНОЙ ВИДЕОЗВОНОК**

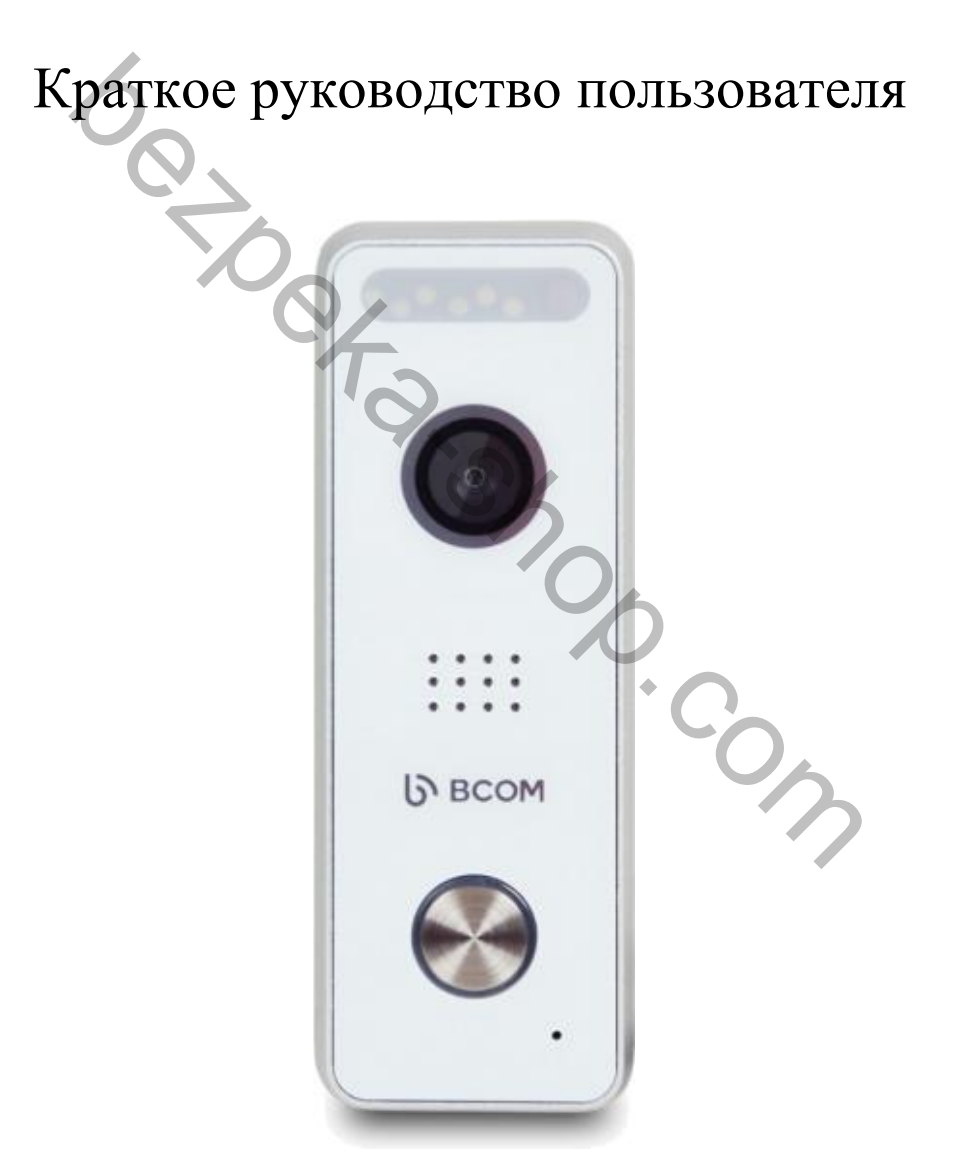

Производитель оставляет за собой право вносить изменения в характеристики и функции изделия для повышения качества и производительности без предварительного уведомления.

# Оглавление

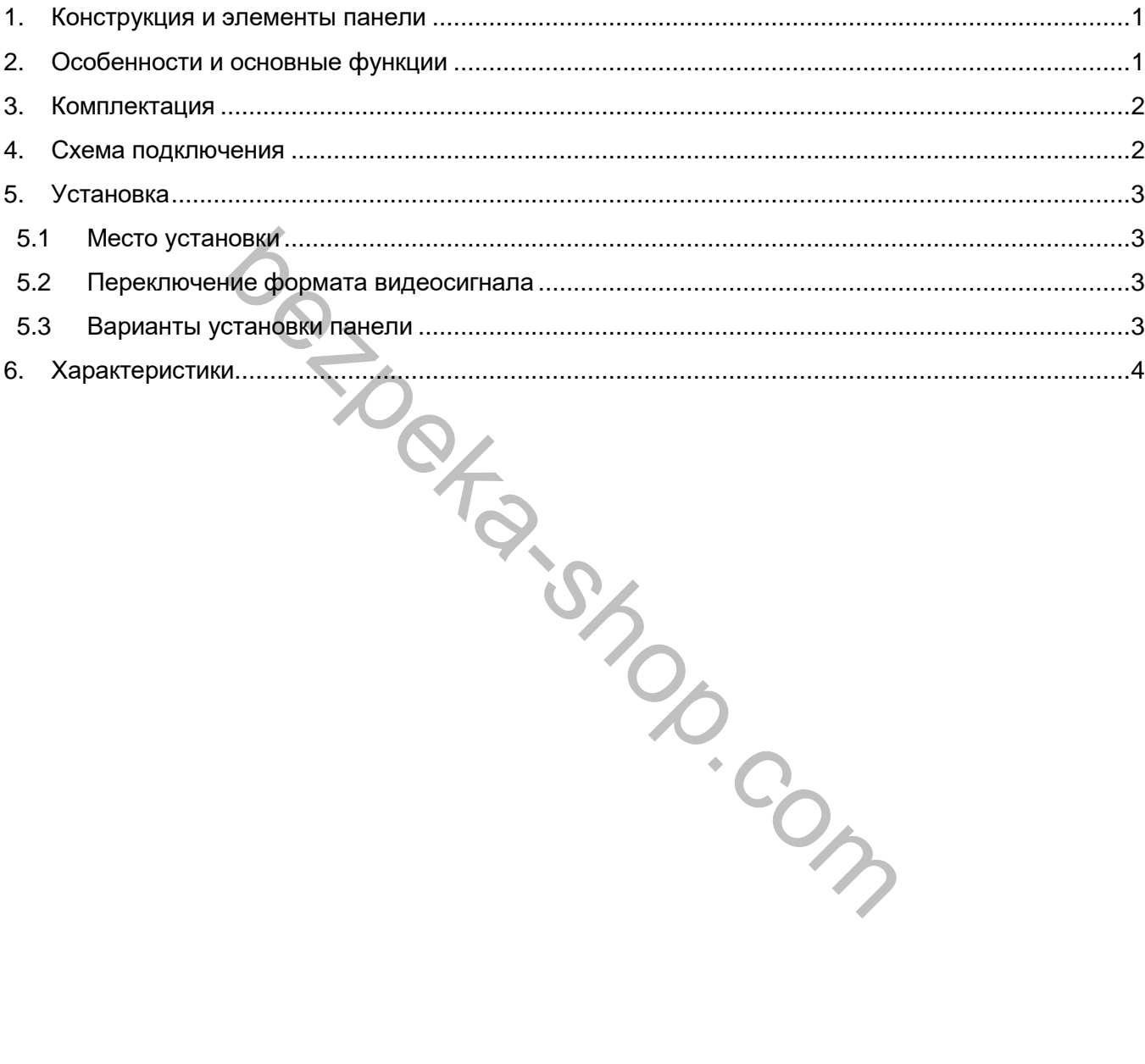

7.

⊛

9)

## <span id="page-2-0"></span>**1. Конструкция и элементы панели**

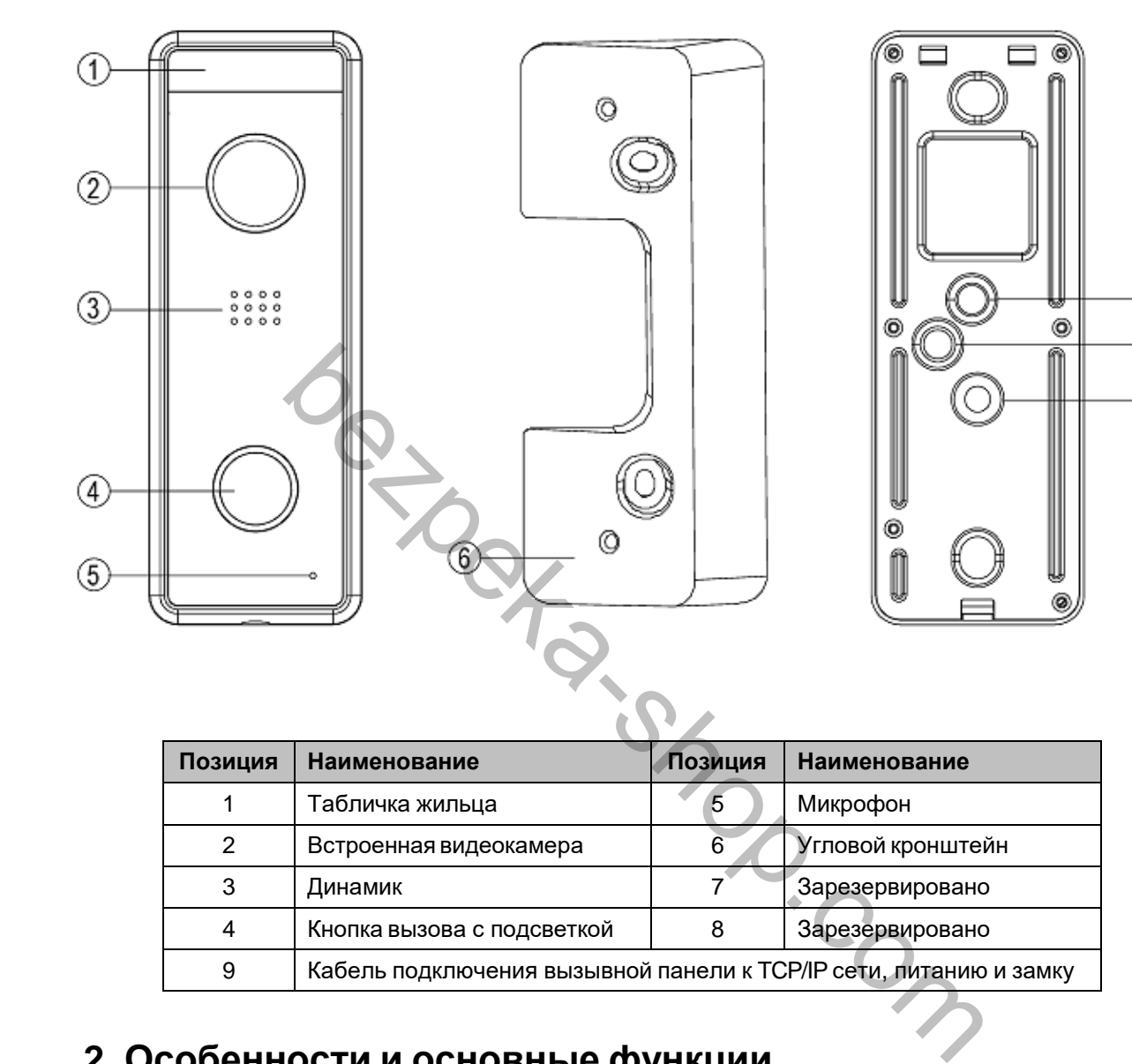

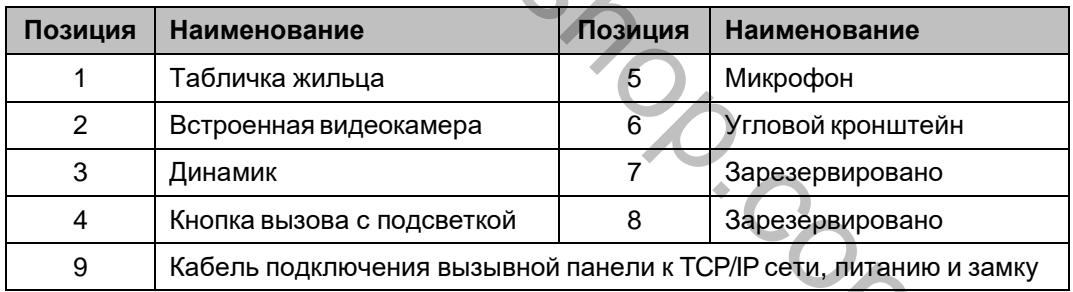

## <span id="page-2-1"></span>**2. Особенности и основные функции**

- $\blacksquare$  Угол обзора видеокамеры по горизонтали:160°
- **Цветная HD CMOS видеокамера 1080p**
- Белая подсветка для работы в условиях недостаточной освещенности
- Выход управления замком полная группа реле, НЗ/НО контакты, 30В/3А
- Антивандальное, влагозащищённое накладное исполнение
- Угловой кронштейн в комплекте
- Рабочая температура -40 ~  $50^{\circ}$ С
- Класс защиты IP66
- Габаритные размеры:  $133 \times 48 \times 17$  мм

## <span id="page-3-0"></span>**3. Комплектация**

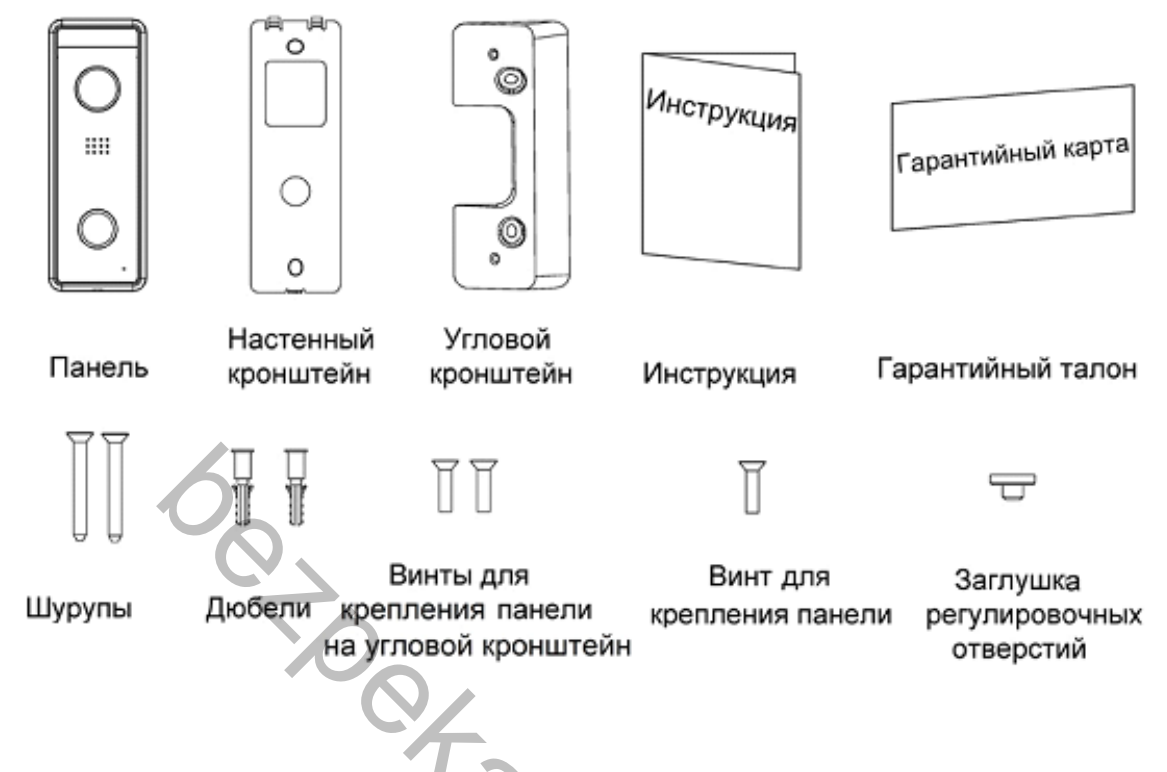

## <span id="page-3-1"></span>**4. Схема подключения**

**Внимание:** Не включайте питание, пока не будут выполнены все соединения. При подключении учитывайте назначение проводов.

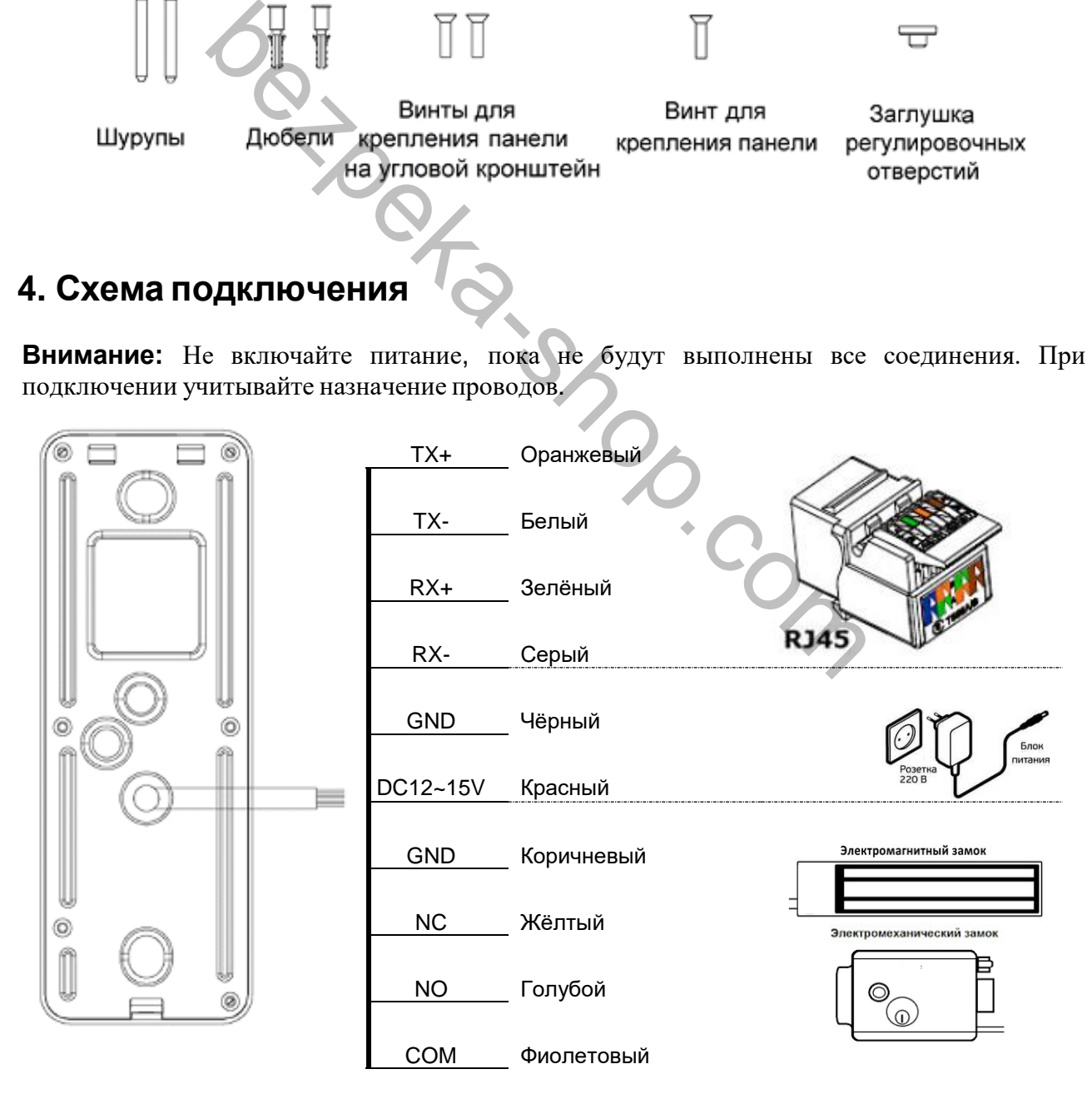

## <span id="page-4-0"></span>**5. Установка**

### <span id="page-4-1"></span>**5.1. Место установки**

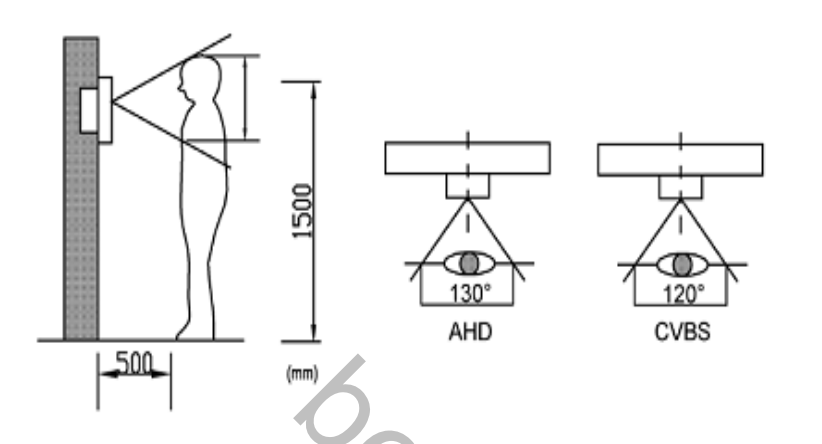

1.Выберите подходящее место установки вызывной панели. При выборе места установки избегайте возможности попадания прямого солнечного света или встречного освещения на видеокамеру.

2. По возможности не устанавливайте вызывную панель без защиты ее от атмосферных осадков, т.к. в противном случае панель утратит привлекательный внешний вид.

3. Рекомендуемая высота установки составляет 1,3-1,5 метра от пола, но может быть изменена по желаниюпользователя.

### <span id="page-4-2"></span>**5.2. Варианты установки панели**

Существует 2 варианта установки панели:

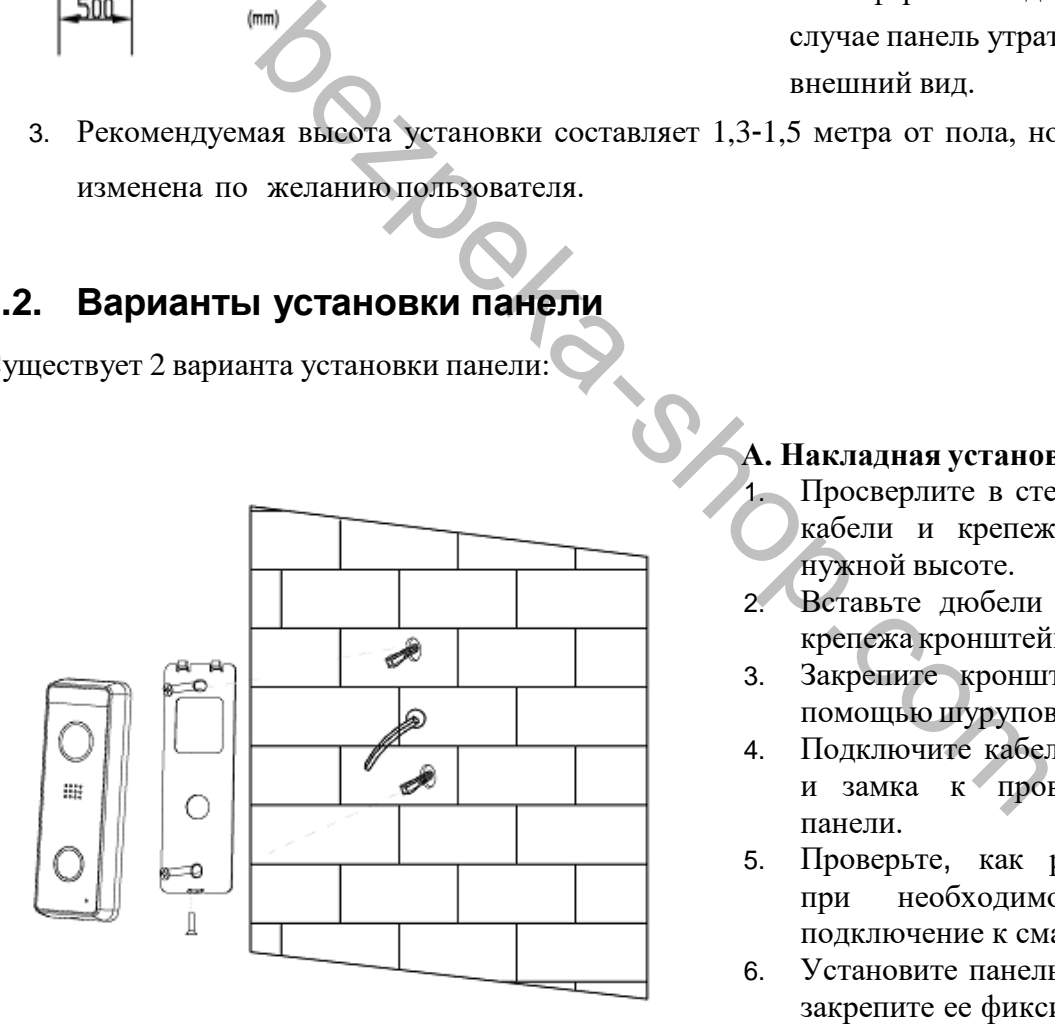

## **А. Накладная установка**

- 1. Просверлите в стене отверстия под кабели и крепеж кронштейна на нужной высоте.
- 2. Вставьте дюбели в отверстия для крепежа кронштейна.
- 3. Закрепите кронштейн на стене с помощью шурупов.
- 4. Подключите кабели питания, сети и замка к проводам вызывной панели.
- 5. Проверьте, как работает панель, при необходимости проведите подключение к смартфону (см.п.6.).
- 6. Установите панель на кронштейн и закрепите ее фиксирующим винтом в нижней части.

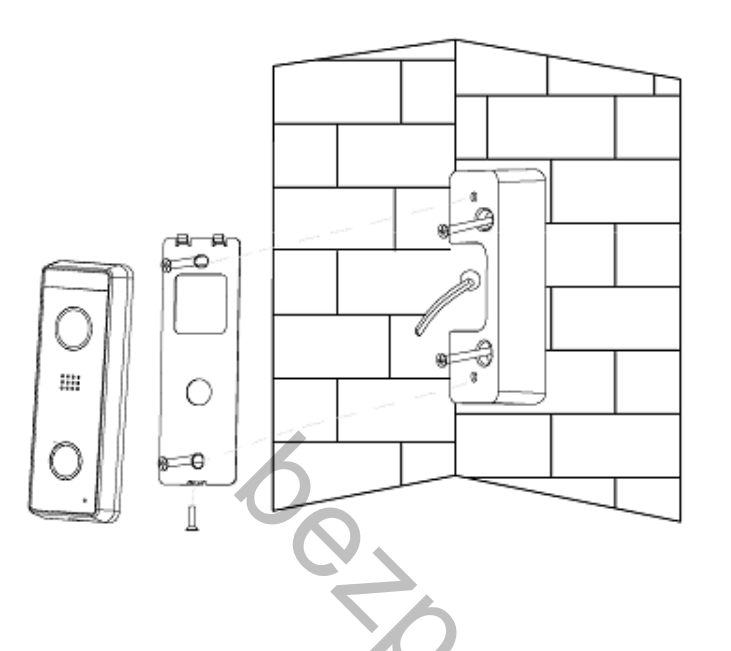

#### **Б. Накладная установка под углом**

- 1. Просверлите в стене отверстия под кабели и крепеж углового кронштейна на нужной высоте.
- 2. Вставьте дюбели в отверстия для крепежа кронштейна.
- 3. Закрепите угловой кронштейн на стене с помощью шурупов.
- 4. Установите основной кронштейн на угловой кронштейн.
- 5. Подключите кабели питания, сети и замка к проводам вызывной панели.
- 6. Проверьте, как работает панель, при необходимости проведите подключение к смартфону (см. п.6.).
- 7. Установите панель на кронштейн и закрепите ее фиксирующим винтом в нижней части.

**Внимание:** Не включайте питание, пока не будут выполнены все соединения.

## **6. Подключение к приложению Tuya Smart 6.1. Загрузка ПО и регистрация**

Пользователи должны использовать приложение Tuya Smart для подключения видео дверного звонка (вызывной панели) к мобильному устройству. Приложение доступно для iOS и Android.

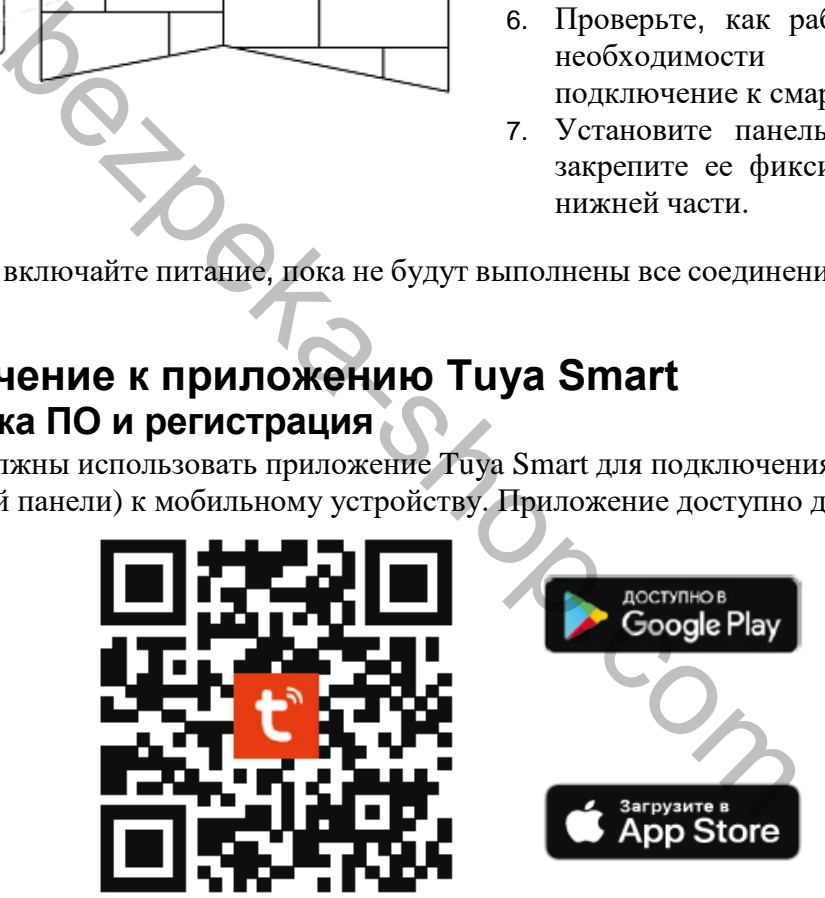

- 1. Если у Вас еще нет аккаунта в данном приложении, выберите пункт «Регистрация» и начните процедуру регистрации, используя номер Вашего телефона или электронную почту.
- 2. Ознакомьтесь с пользовательским соглашением и политикой конфиденциальности и нажмите «Согласен».
- 3. Выберите страну и введите адрес электронной почты, который хотите использовать для входа в аккаунт.
- 4. На указанную почту Вам будет отправлен секретный код, который нужно будет ввести в следующем окне.
- 5. После подтверждения почты придумайте пароль от аккаунта и нажмите «Завершить» для завершения процедуры регистрации.

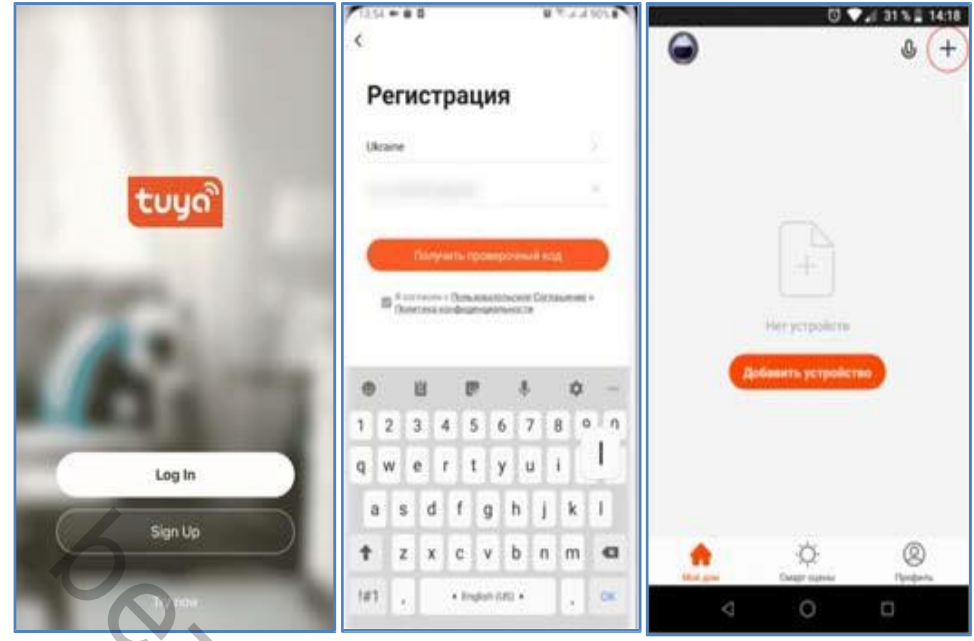

### **6.2. Добавление устройства**

После регистрации приложения Tuya Smart перейдите к добавлению устройства. Добавление возможно несколькими способами:

#### **А. Добавление в случае кабельного Ethernet подключения дверного звонка** Процесс добавления **при кабельном соединении** выглядит следующим образом:

- Подключите смартфон с приложением по Wi-Fi к той же сети, куда кабелем подключено
- устройство и войдите в приложение Tuya Smart. • После нажатия «+» на странице ручного добавления в левом столбике необходимо выбрать «Видеонаблюдение».
- В открывшемся выборе справа найти «Умный дверной звонок» и нажать на нём.
- На следующей странице справа сверху выбрать режим добавлениия «Cable»

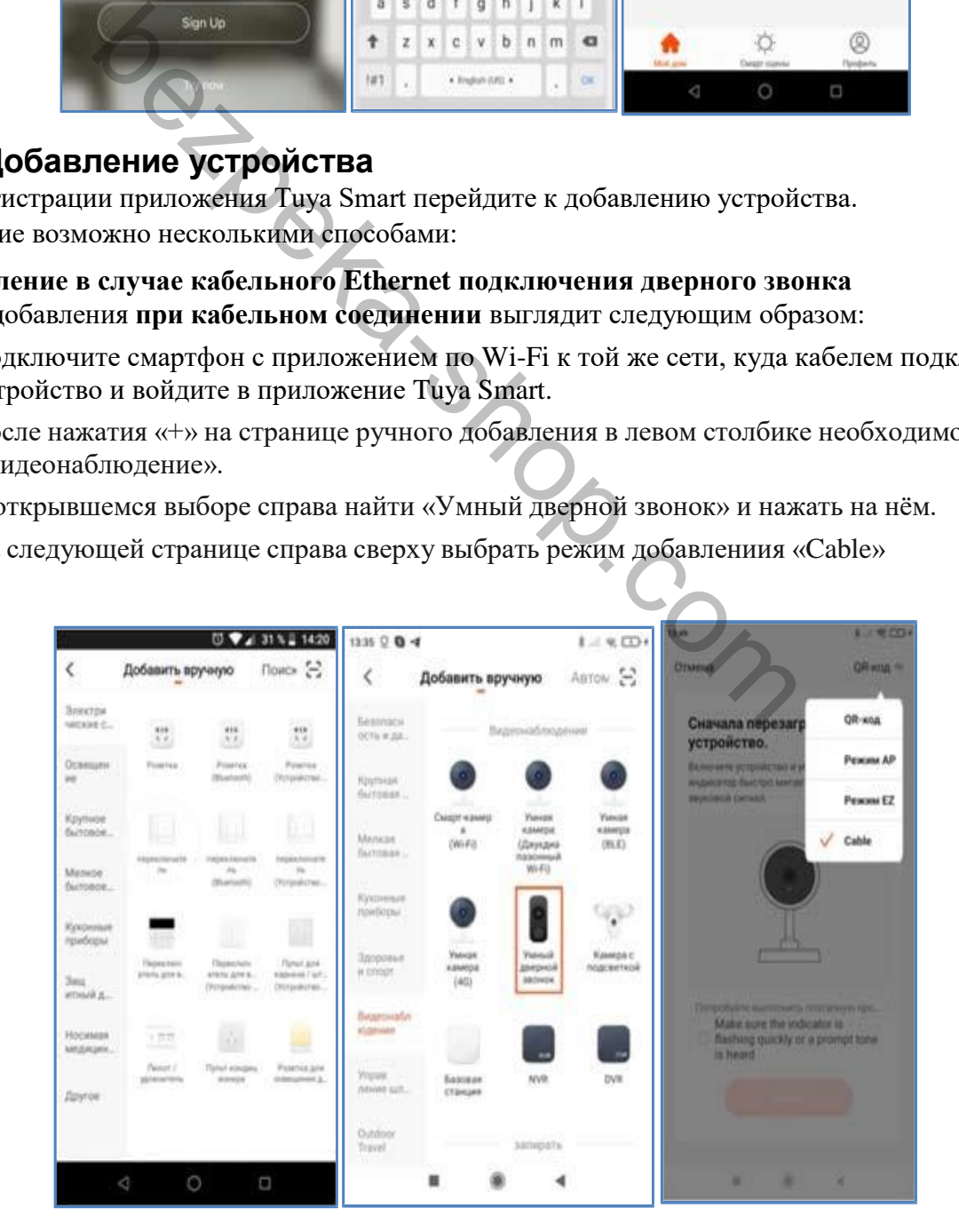

- Подтвердить вопрос о мигании индикатора и нажать кнопку «Вперёд».
- Если устройство подключено через Ethernet кабель к той же сети, что и Wi-Fi подключение смартфона, то дверной звонок будет сразу найден как «Video Dorbell», о чём будет сообщено.

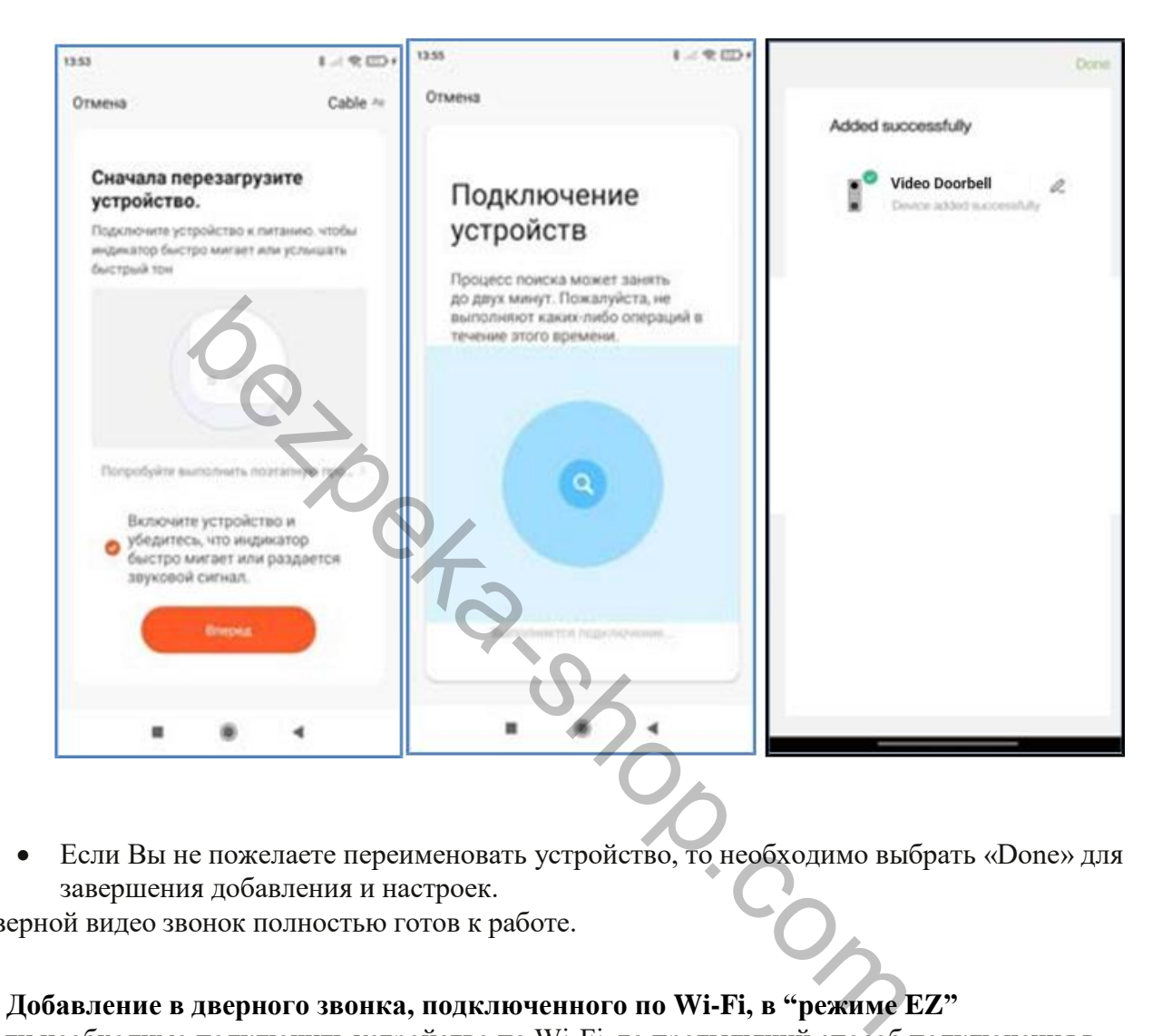

 Если Вы не пожелаете переименовать устройство, то необходимо выбрать «Done» для завершения добавления и настроек.

Дверной видео звонок полностью готов к работе.

#### **Б. Добавление в дверного звонка, подключенного по Wi-Fi, в "режиме EZ"**

Если необходимо подключить устройство по Wi-Fi, то предыдущий способ подключения в "режиме Cable" не подходит.

- Для привязки в "режиме EZ" подключите Ваш смартфон к Wi-Fi сети, на которой в дальнейшем будет работать дверной звонок, отключите мобильную передачу данных и включите геолокацию.
- Подключите только на время регистрации в приложении устройство Ethernet кабелем к сети в которой расположен Wi-Fi, на которой в дальнейшем будет работать дверной звонок.
- Нажмите «Добавить устройство («+»)»
- На домашнем экране приложения, выберите «Видеонаблюдение»
- В открывшемся выборе справа нужно найти «Умный дверной звонок» и нажать на нём.
- На следующей странице справа сверху выбрать режим добавлениия «Режим EZ»

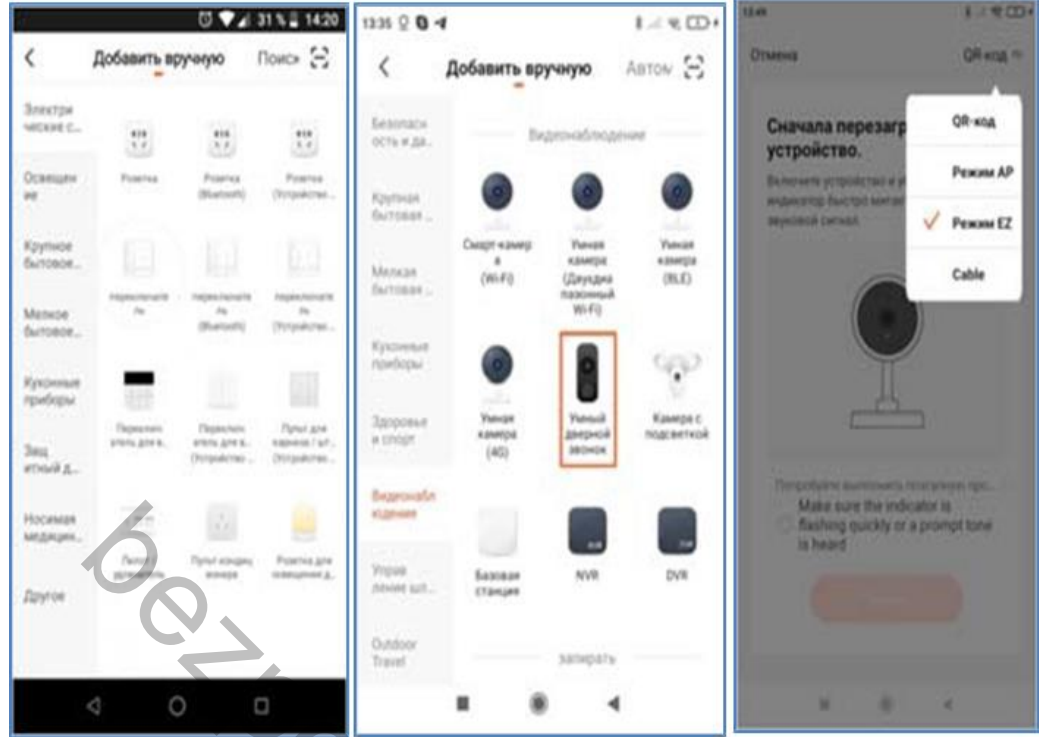

- Подтвердить вопрос о мигании индикатора и нажать кнопку «Вперёд».
- Введите данные Вашего Wi-Fi
- Если устройство подключено через Ethernet кабель к той же сети, что и Wi-Fi подключение смартфона, то дверной звонок будет сразу найден как «Video Dorbell», о чём будет сообщено.

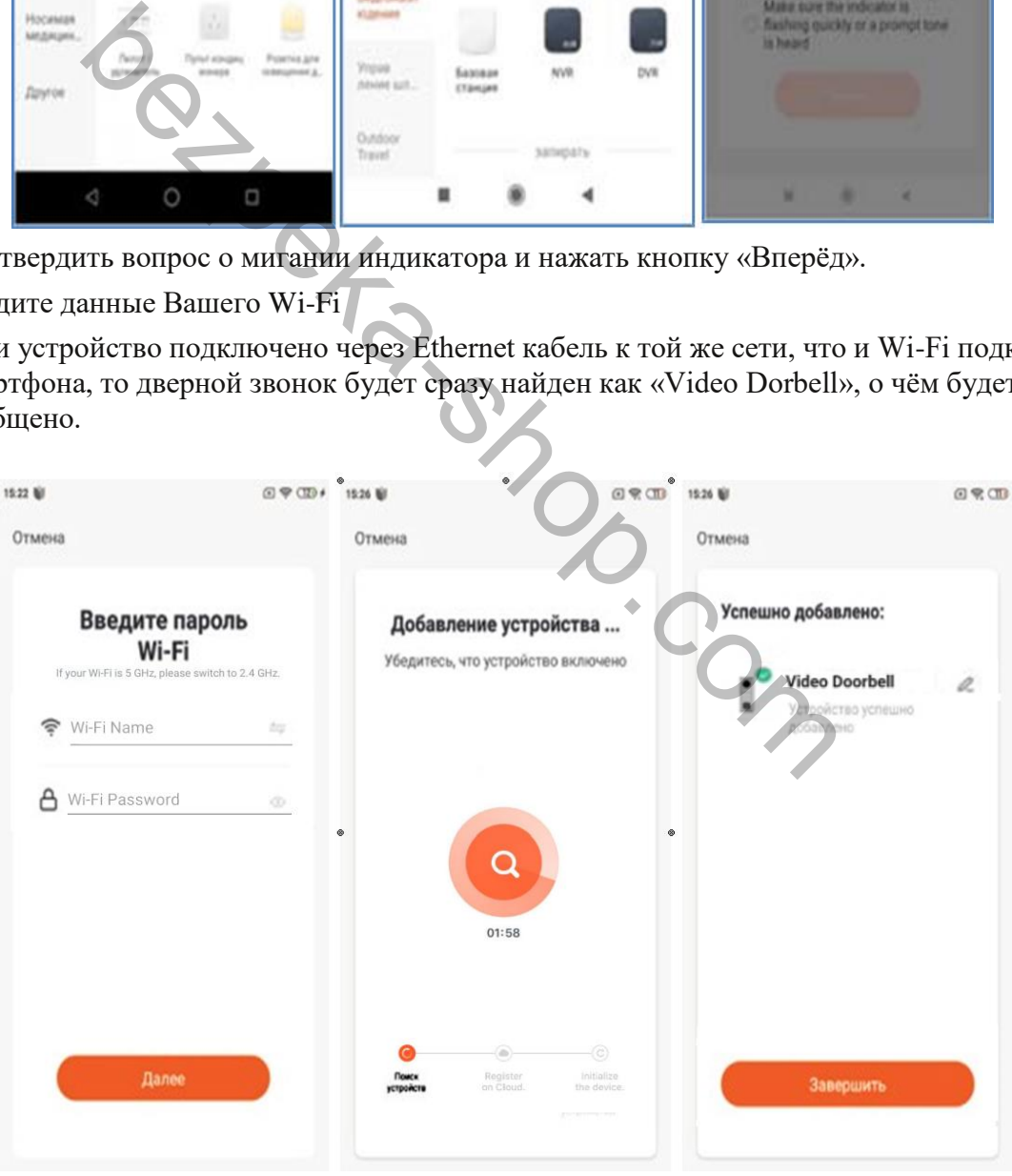

 Если Вы не пожелаете переименовать устройство, то необходимо выбрать «Завершить» для завершения добавления и настроек.

 Теперь Ethernet кабель можно отключить, устройство останется подключенным по Wi-Fi/ Дверной видео звонок полностью готов к работе.

Для вызова гость должен нажать на кнопку в низу панели.

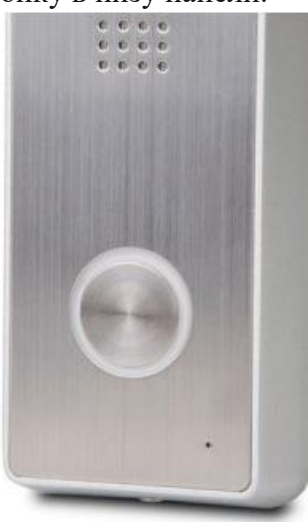

После нажатия практически сразу на смартфоне появится сообщение о вызове в звуковом сопровождении звонка.

Если отображение уведомлений в смартфоне настроено правильно, то даже на заблокированном экране Вы увидите страницу вызова

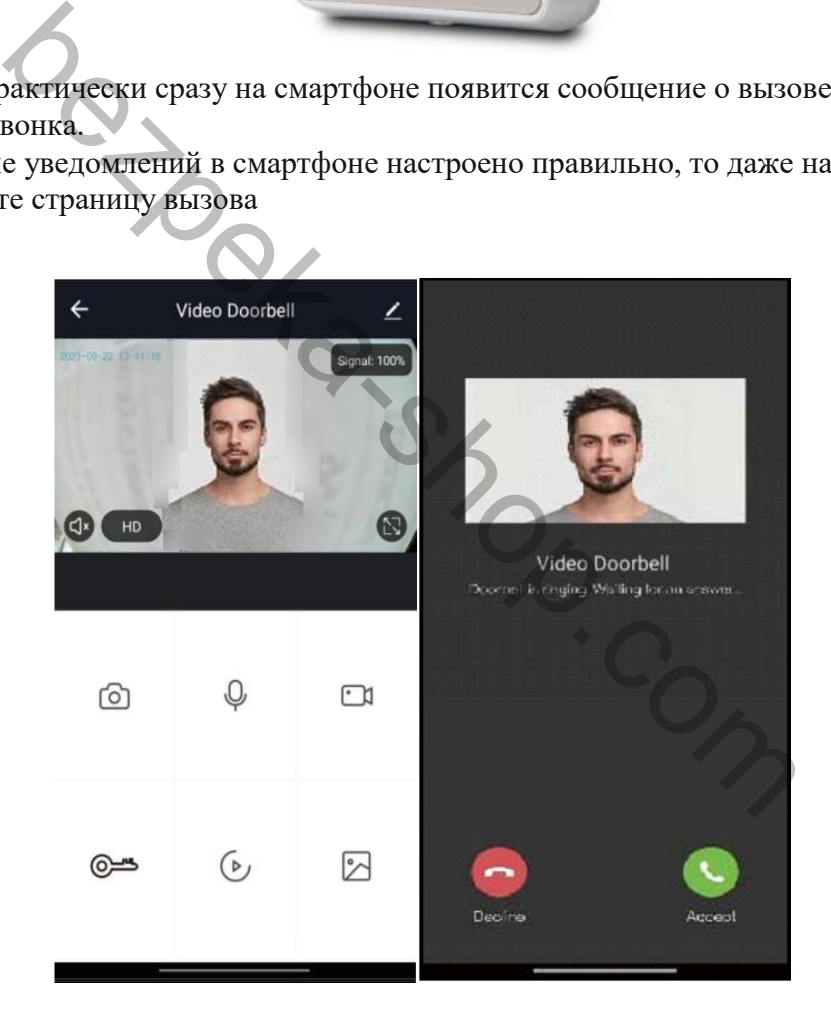

Приняв вызов, пользователь переключится непосредственно в приложение, где кроме возможности сделать снимок, записать видеоролик или сравнить пришедшего с сохранённой в альбоме фотографией он сможет ответить голосом, открыть замок двери, впуская гостя.

## <span id="page-10-0"></span>**7.Характеристики**

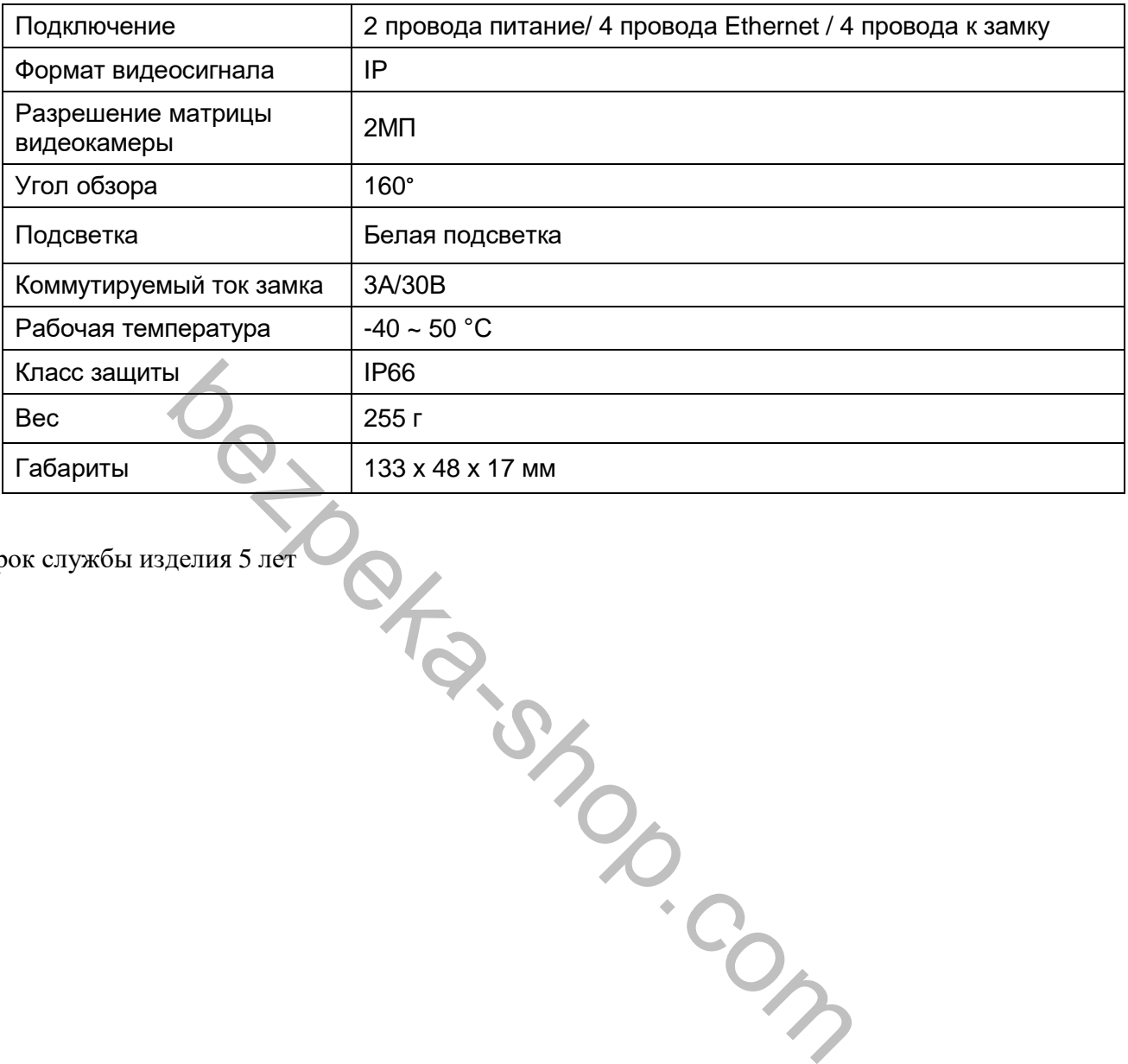

Срок службы изделия 5 лет

11